# <span id="page-0-0"></span>Excel融合分析如何实现有系统数据+手工输入内容的报表

## 1. 背景

使用Excel融合分析我们可以对系统上的数据做到自助取数,但是有些时候我们还需要添加备注信息对数据 进行说明。

[1. 背景](#page-0-0) [2. 要求](#page-0-1) [3. 演示](#page-0-2)

# <span id="page-0-1"></span>2. 要求

自定义一个行列固定的报表,通过公式获取想要的数据,之后添加备注对数据情况进行描述。

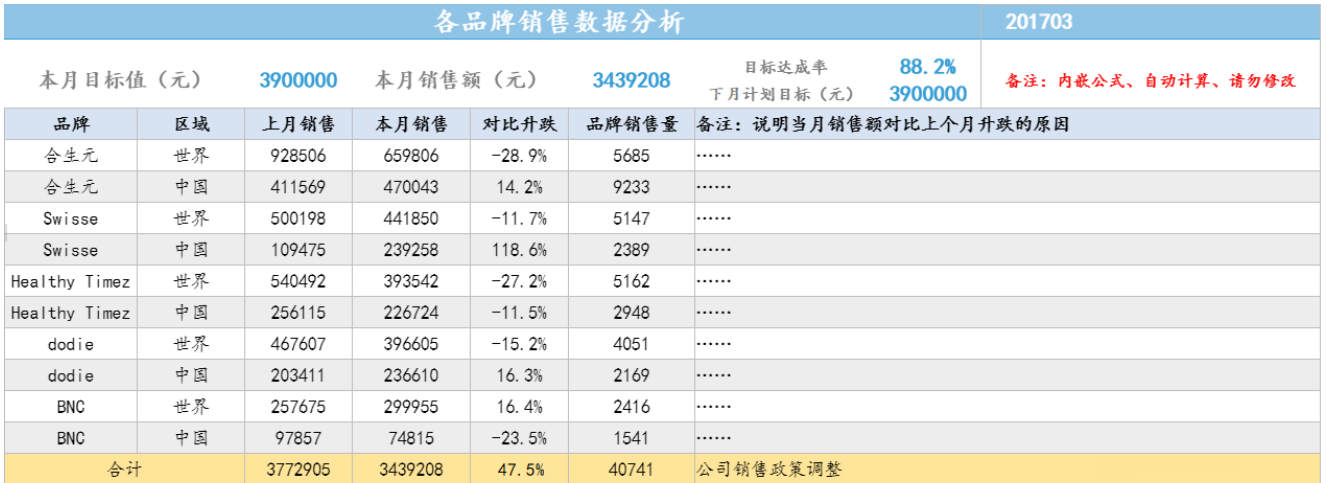

## <span id="page-0-2"></span>3. 演示

Δ

本示例以系统数据集为例进行演示。

#### 1、登录电子表格, 数据集来源选择"系统数据集"。

2、拖拽所需字段到Excel融合分析中。

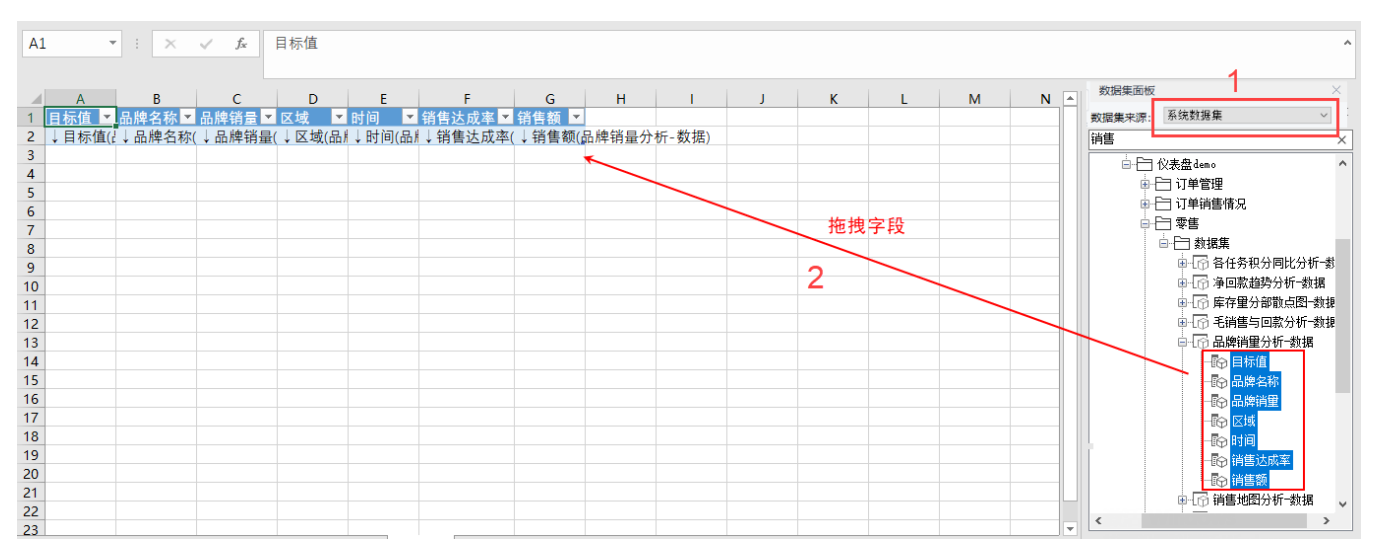

 $\triangle$  在Excel融合分析中:

(1)如需显示旧资源数据集(系统数据集)可参考文档[电子表格插件启用系统数据集](https://wiki.smartbi.com.cn/pages/viewpage.action?pageId=50693076#id-%E7%B3%BB%E7%BB%9F%E9%80%89%E9%A1%B9%E9%AB%98%E7%BA%A7%E8%AE%BE%E7%BD%AE-2.5%E8%AE%BE%E7%BD%AE%E7%94%B5%E5%AD%90%E8%A1%A8%E6%A0%BCexcel%E6%8F%92%E4%BB%B6%E6%98%BE%E7%A4%BA%E6%97%A7%E8%B5%84%E6%BA%90%E6%95%B0%E6%8D%AE%E9%9B%86)。

(2) 如需使用"除数据模型外的数据集、透视分析、即席查询"作为数据来源,需更换一个包含"相关数据集、透视分析、即席查询"的 License授权文件。

3、点击 刷新数据, 查看数据的基本情况, 再决定自定义一个怎样的行列固定报表。

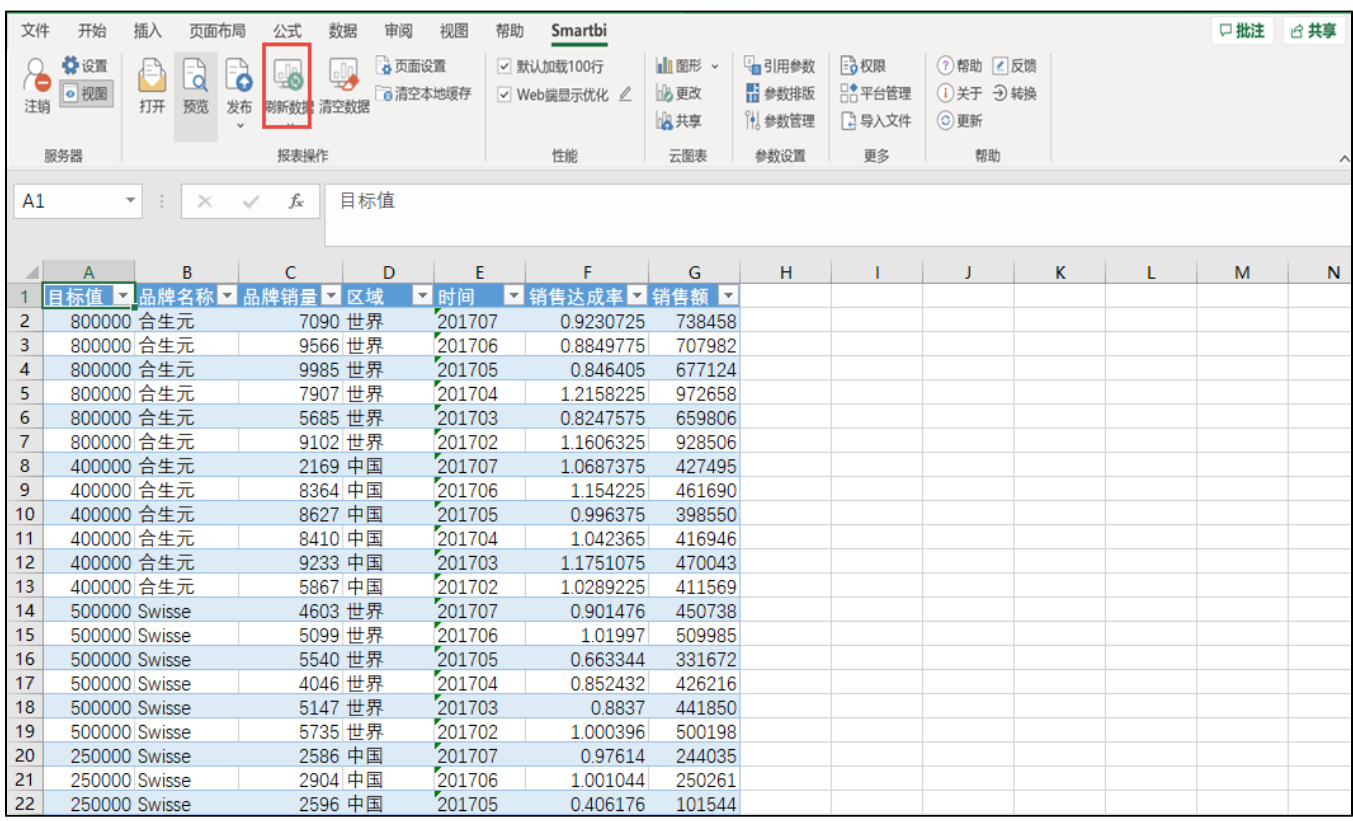

4、新建一个sheet页,根据刚才查看的数据情况,在该sheet页中自定义一个合适的行列固定报表。

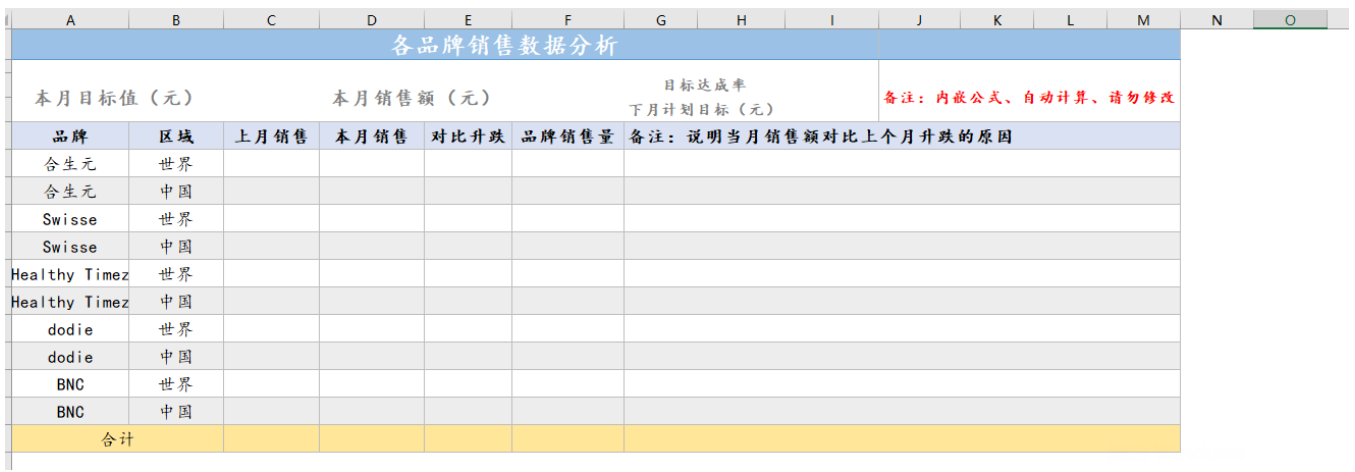

5、在报表中空的单元格填入合适的公式,填充报表。

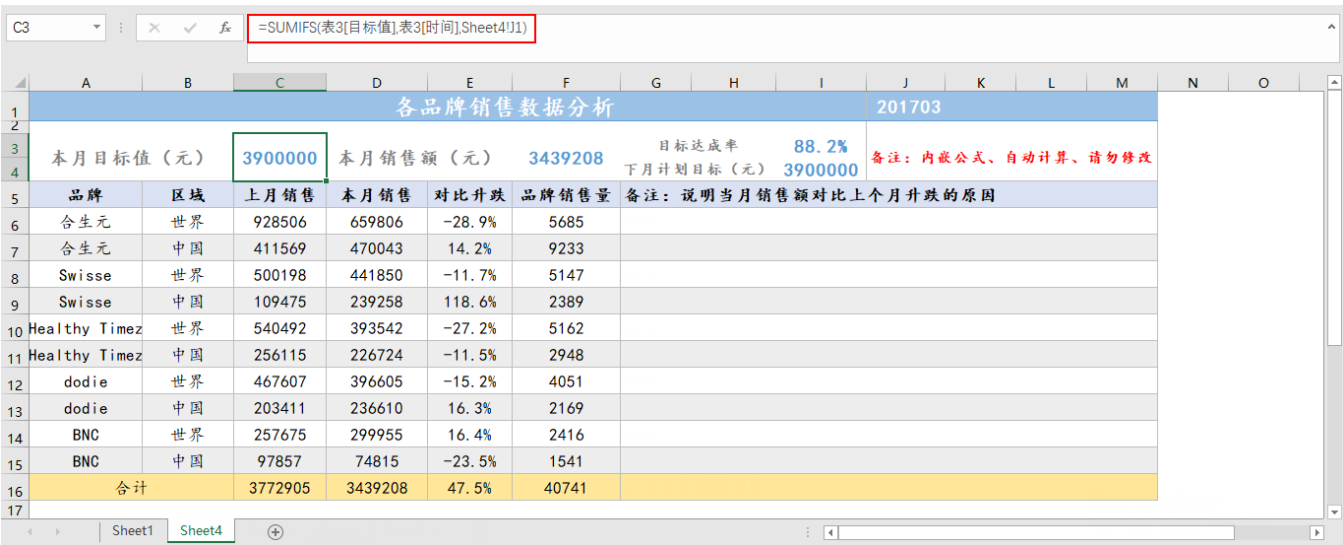

下面表格补充其他单元格的公式及其说明。

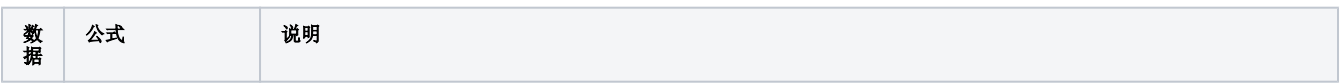

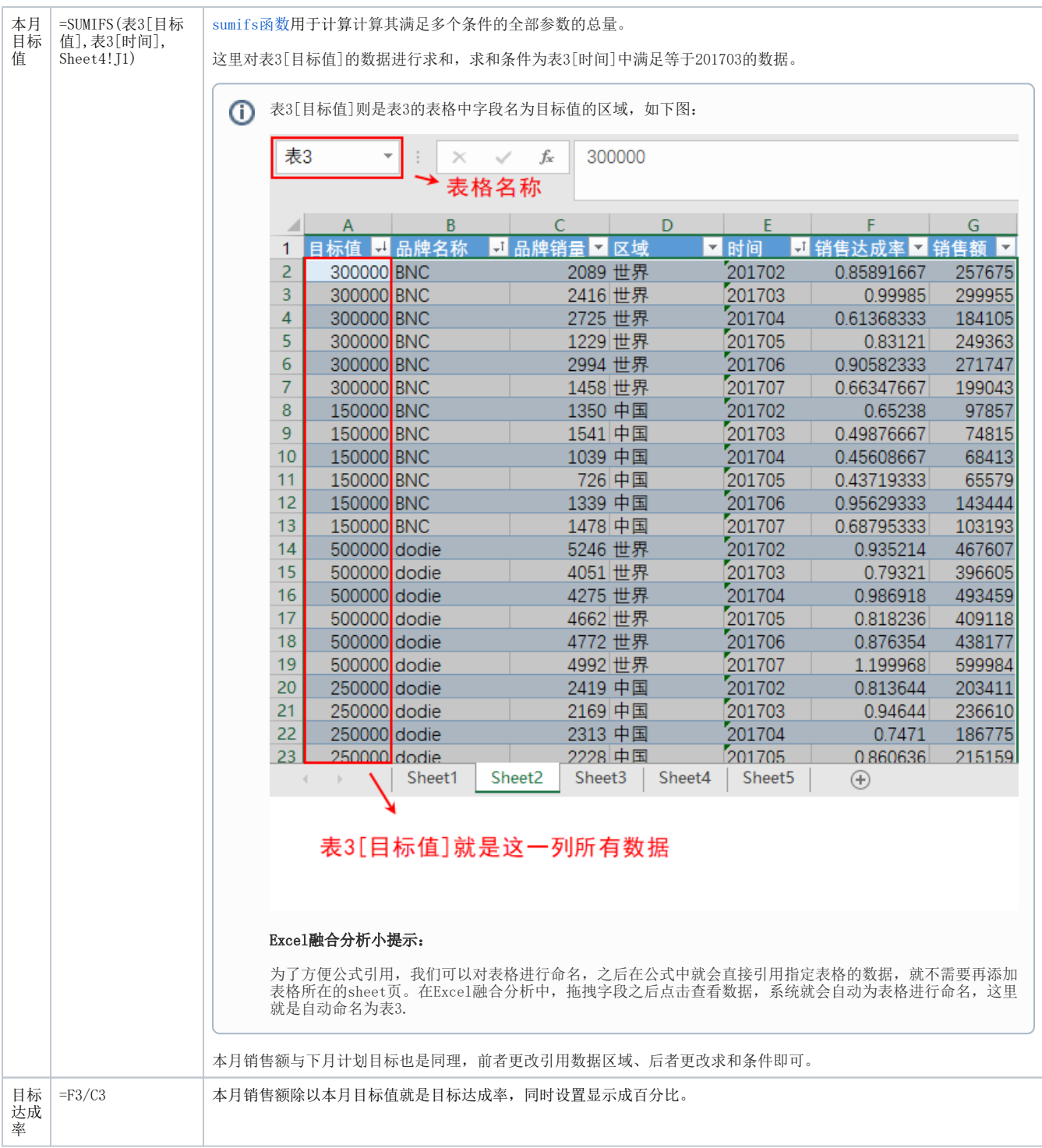

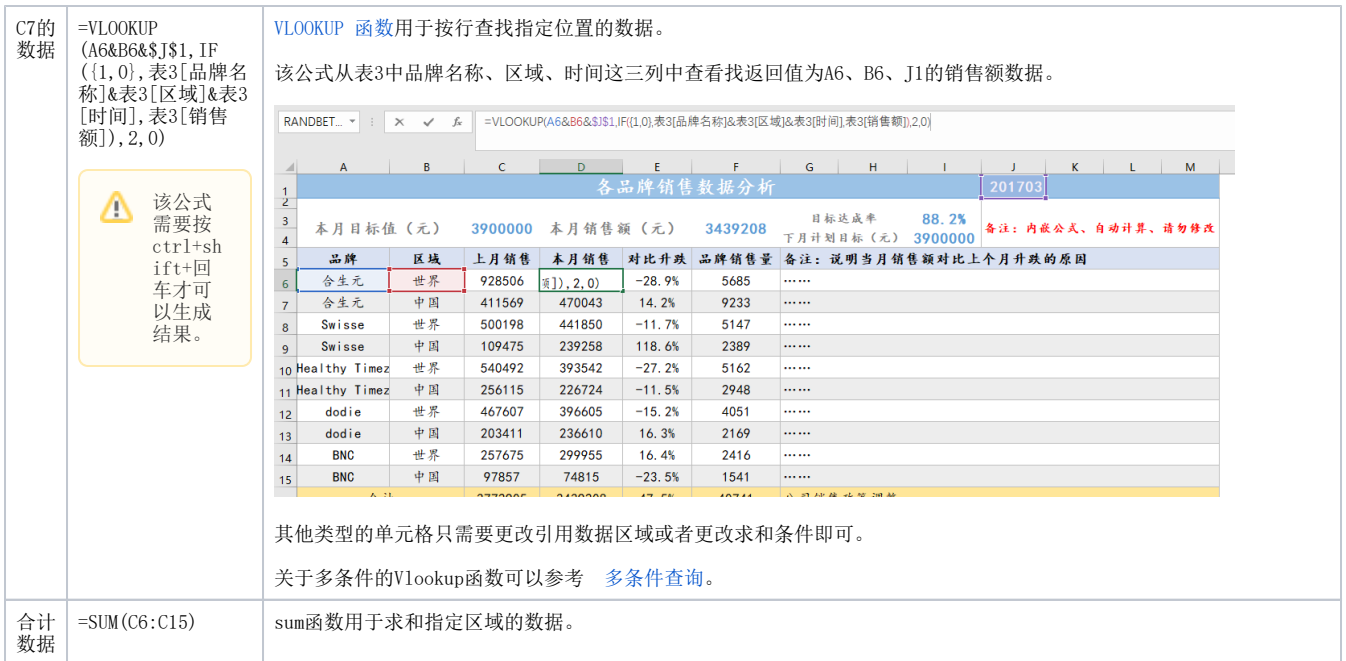

6、填充完报表之后,还有一列备注用于说明本月销售额对比上个月升跌的原因,我们可以根据实际情况将原因填入到备注列中。

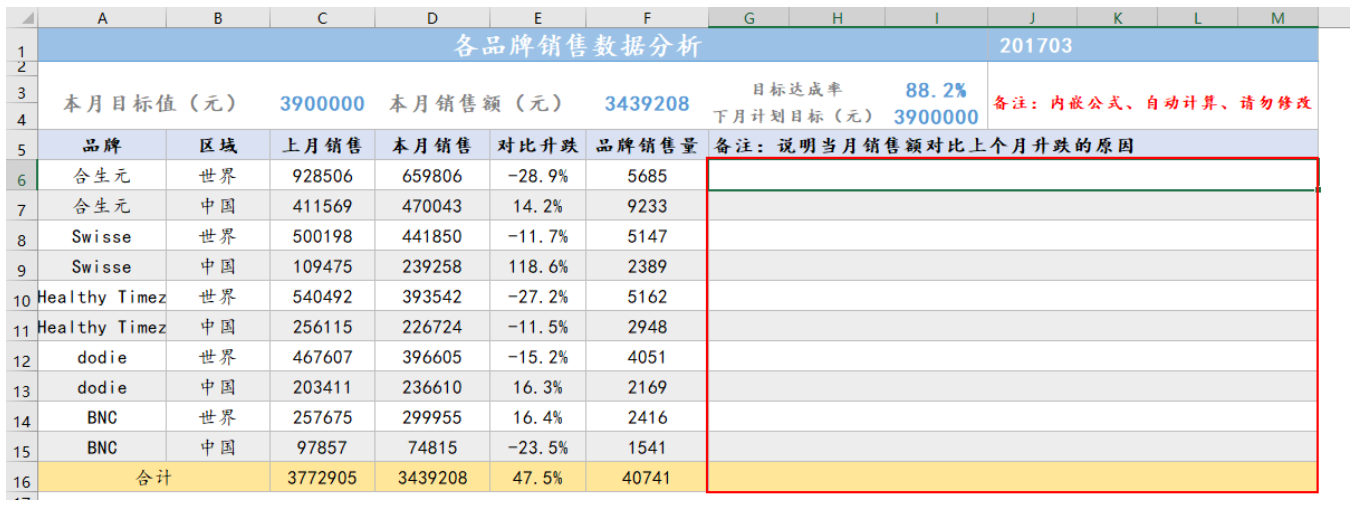

本示例备注写的原因均以省略号代替,可根据实际情况进行填写。

7、最后报表呈现如下:

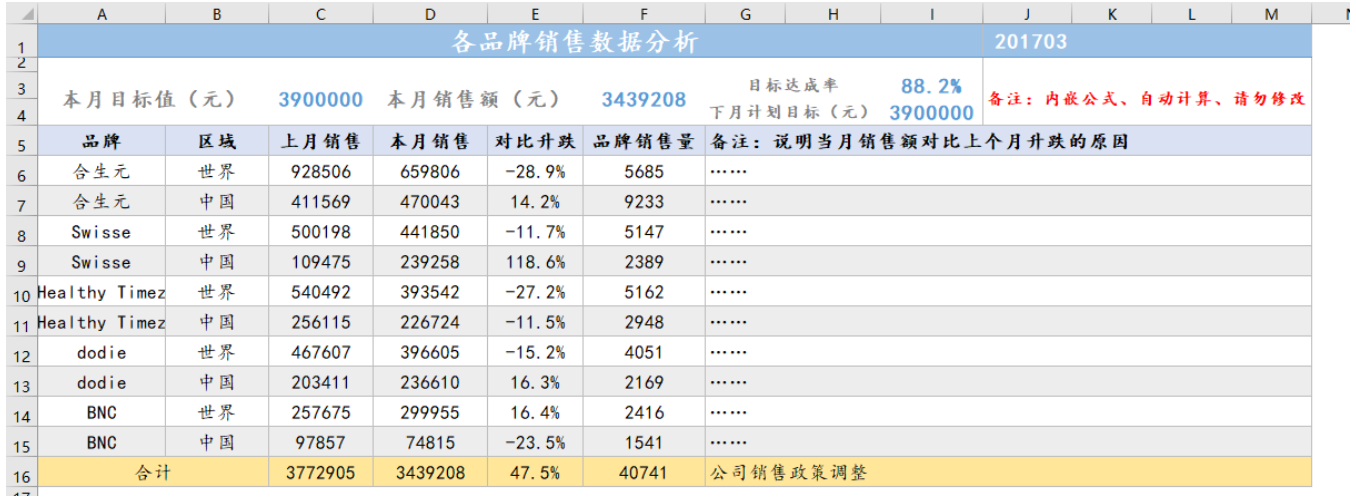

如果我们更改为其他月的数据,只需要将j1的数据改为你想要的月份数据比如201705,数据就会自动计算,同时还需要将备注修改为当月实际原因。 这样我们就可以将报表改成时间为201705的各品牌销售数据分析。

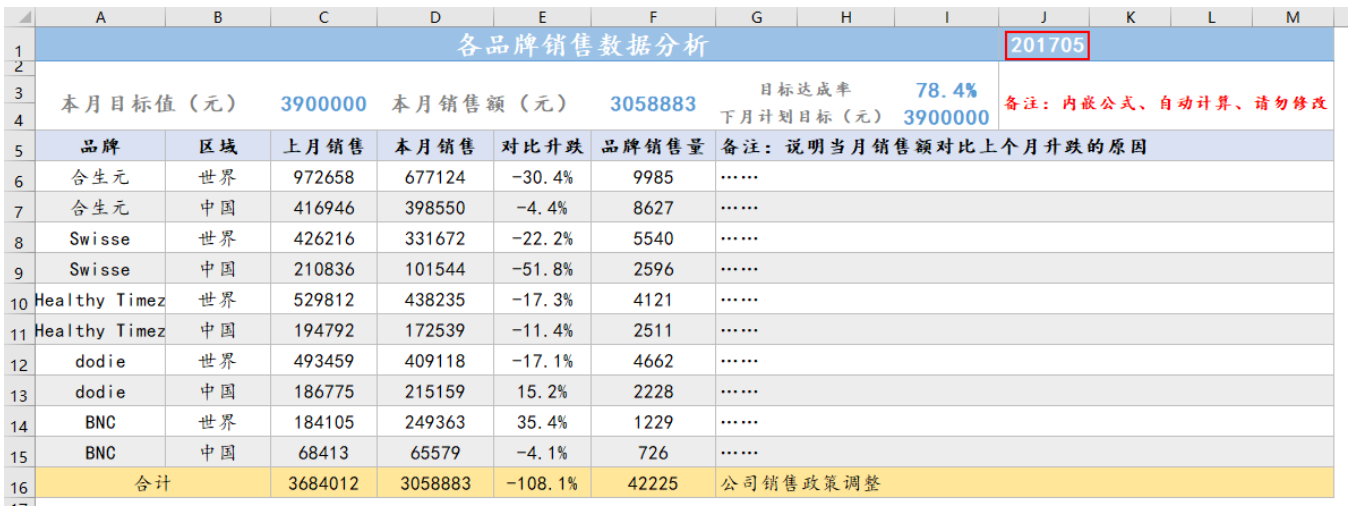